# **Section 4: Type de Câbles (suite) Résultats Passe/Echec**

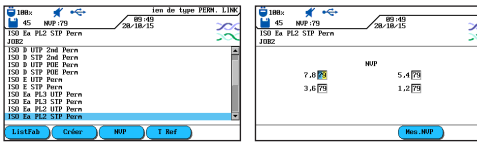

**21.** Sélectionner la norme de certification de câblage - Enter. **22.** Une valeur par défaut de NVP est affichée - La changer si besoin.

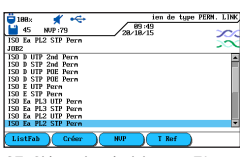

**23.** Si besoin, choisir avec F1 ou «ListFab», la référence de câble d'un constructeur. Pour cela surligner une norme et avant de presser Enter, aller sur «ListFab» - choisir puis Enter.

# **Section 5: Procédure de calibration terrain pour les certifications en Channel Link RJ45**

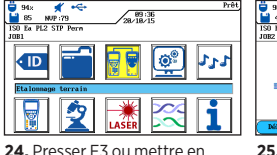

surbrillance Étalonnage terrain

– Enter.

**25.** Raccorder un premier cordon RJ45 - Presser F1 -

**27.** Laisser ce dernier cordon sur l'unité principale en ouvert - Presser F1. Sur le Récepteur remettre le 1ier cordon en ouvert - **Presser sur le Récepteur «Autotest»**

 $\frac{1}{19}$  98x  $\frac{1}{19}$  45  $\frac{1}{19}$  47  $\frac{1}{19}$   $\frac{1}{19}$   $\frac{1}{19}$   $\frac{1}{19}$   $\frac{1}{19}$   $\frac{1}{19}$   $\frac{1}{19}$   $\frac{1}{19}$   $\frac{1}{19}$   $\frac{1}{19}$  $29.43$ 

Attendre la fin.

 $M = 3$ <br> $M = 3$ <br> $M = 3$ <br> $M = 3$ <br> $M = 3$ 

**26.** Retirer le premier cordon puis insérer à la place le 2ième cordon - Presser F1 - Attendre la fin.

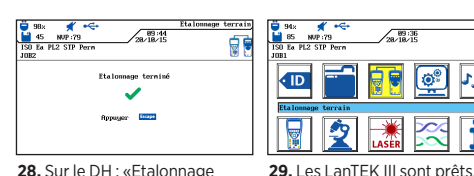

**28.** Sur le DH : «Etalonnage terminé» - presser sur ESC. Sur le RH :»Calibration réussie»

Vous êtes maintenant prêt pour effectuer un AUTOTEST sur le lien que vous avez préparé/configuré.

#### **Résultat général**

 Certification validée : PASSE Certification en défaut : ECHEC

Note : Un logo \* ou \* indique qu'une ou plusieurs mesures sont très proches des limites et, en corrélation avec la précision des appareils, les résultats ne sont assurés.

# **Normes de certification de câblages**

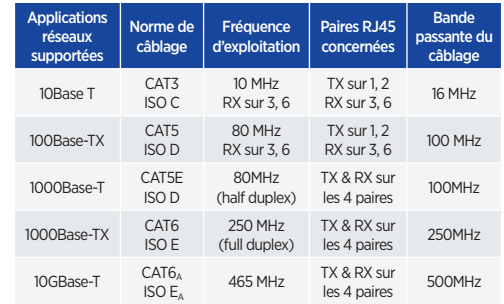

# **Recommandation de Sécurités**

Merci de lire complètement le manuel d'utilisation pour connaître toutes les conditions de sécurité et précautions.

Utilisez les appareil uniquement selon les indications du manuel !

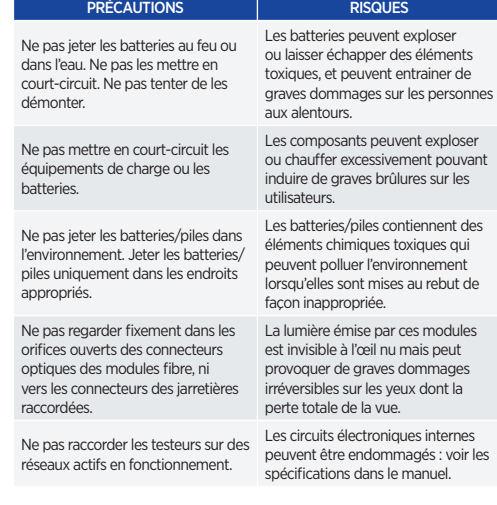

# Certificateurs de câblages LanTEK® III

Guide de prise en main

# Certificateurs de câblages LanTEK® III

Guide de prise en main

# Pour les manuels et obtenir plus d'informations

Visitez: www.trend-networks.com

TREND NETWORKS Stokenchurch House, Oxford Road, Stokenchurch, HP14 3SX High Wycombe, United Kingdom

Bureaux internationaux : Australie • Brésil • Canada • Chine Allemagne • Inde • Mexique • UK • France Pour obtenir des informations complètes sur les contacts des bureaux de vente, visitez notre site web.

Publication N°.: 161803rev3

 $© 2021 TRFND NETWORKS$ 

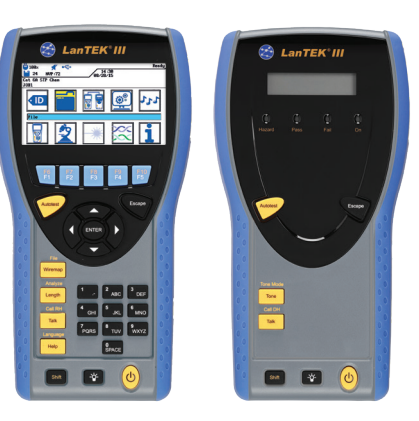

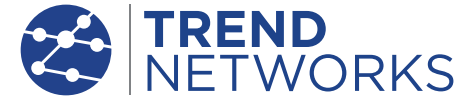

# **Mise en Route**

Presser l'interrupteur pour allumer l'unité principale DH.

#### Ecran d'acceuil

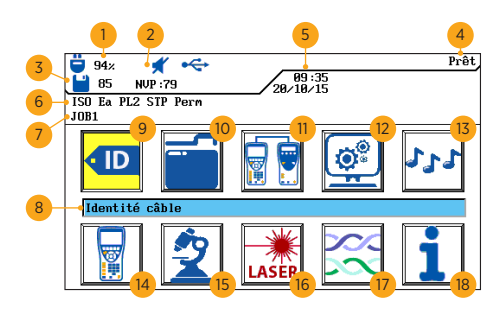

 Indicateur état batterie Indicateur casque/micro Compteur tests mémoire Nom du menu actif Date et heure Norme sélectionnée Nom du répertoire actif Nom du menu sélectionné

 Tests Enregistrés Étalonnage Terrain Préférences Générateur de Tonalité Instrument **15** Analyse

**9** Identité câble (nom du test) **18** Menu d'Aide **16** Fibre Optique **17** Type de Câble (normes)

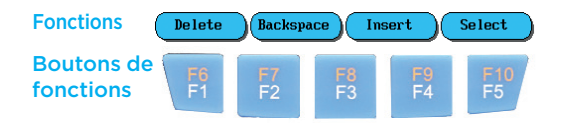

Cinq touches de fonctions permettent de sélectionner les paramètres affichés sur l'écran couleur.

# **Détails des touches sur les appareils**

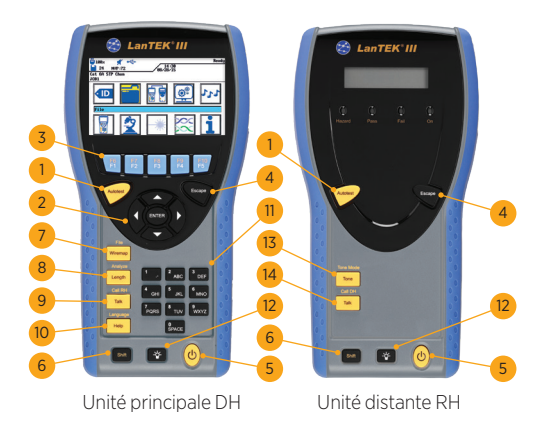

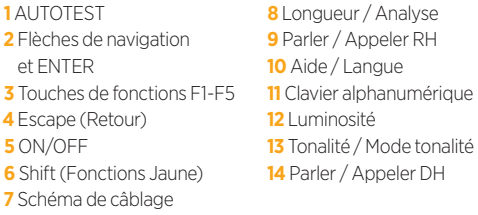

### **Informations Lien Permanent**

Cette section décrit une configuration type pour les tests en Permanent Link sur des liens de câblages cuivre paires torsadées en RJ45.

Pour des liaisons en fibre, en coaxial ou autres tests spécifiques : voir le manuel d'utilisation.

Un lien Permanent est constitué d'un câble rigide horizontal de 90m maximum avec un noyau femelle à chaque extrémité. La certification en Permanent Link (voir croquis ci-dessous) se fait après l'installation, toujours sur des liens passifs, avant le brassage, raccordement des cordons clients et mise en place des actifs.

# **Configuration de test en Permanent Link**

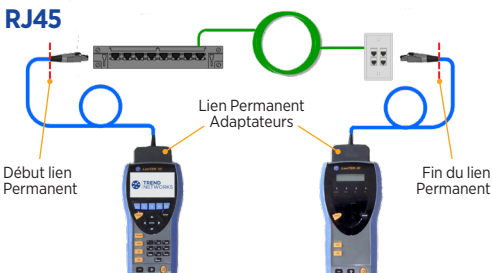

# **Configuration de test en Channel Link - et en Permanent autre que RJ45**

Pour les liens en Channel Link (le lien Permanent + les 2 cordons d'extrémités clients) veuillez utiliser les adaptateurs Channel dédiés (têtes «femelles»). Pour les tests en Permanent Link sur des connectiques autres que RJ45, utiliser les adaptateurs spécifiques en TERA ou GG45 directement pour le Channel et pour le Permanent les associer avec les cordons constructeurs adaptés à ces connecteurs. Notez que vous devez effectuer une calibration terrain dans ces cas là - voir la section 5.

# **LanTEK III Paramétrages**

Cette section présente comment paramétrer, pas à pas, l'appareil - les noms des tests - la zone mémoire - le type de norme de certification. Pour les tests en Channel il faudra suivre la procédure de calibration terrain. Par contre en Permanent Link pas de besoin de celle-ci. Pour lancer un test presser le bouton « Autotest » sur l'une des deux unités.

### **Section 1: Préférences**

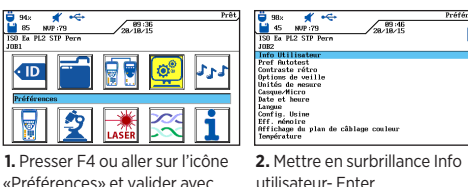

utilisateur- Enter

ಷ

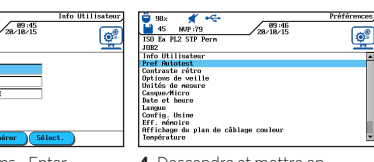

**3.** Entrer les noms - Enter **4.** Descendre et mettre en surbrillance «Préférences Autotest»

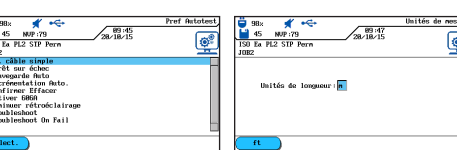

**6.** Mettre en surbrillance Unités de mesure - Enter

**5.** Choisir les options : actives

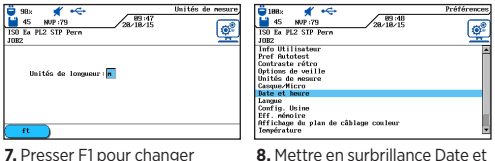

Heure - Enter

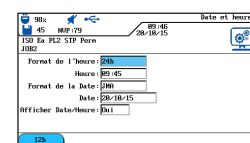

unités - Enter

Enter.

«Enter»

quand en case verte - Enter

**9.** Ajuster la date et l'heure et leur format - Enter

# **Section 2: Identité câble - ID**

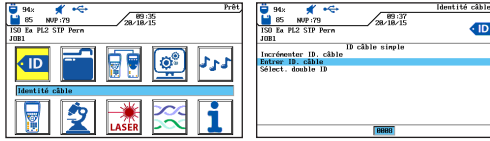

**10.** Presser F1 ou mettre en surbrillance Identité câble - **11.** Aller sur la 2iem ligne «Entrer ID câble» - Enter

# **Section 2: Identité câble - ID (suite)**

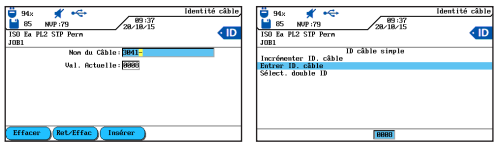

**12.** Entrer le nom de la ligne à tester et son numéro dans «Val actuelle» (puis incrémentation automatique du compteur) - Enter

**13.** L'affichage revient à l'écran précédent avec les valeurs mises à jour – Presser Esc pour sortir

# **Section 3: Tests Enregistrés - Répertoires de sauvegardes**

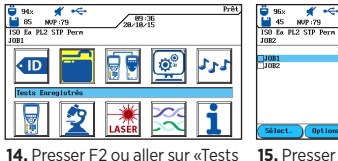

Enregistrés - Enter

**15.** Presser F2 pour accéder aux options…

.<br>Lista De Résentate

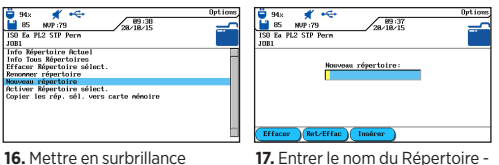

Nouveau Répertoire - Enter.

**17.** Entrer le nom du Répertoire - Enter.

 $\sqrt{89.39}$ 

**18.** La liste des projets est mise à jour . Presser ESC pour sortir.

 $\overline{\phantom{a}}$  Detions  $\overline{\phantom{a}}$  Res4REE

# **Section 4: Type de Câbles**

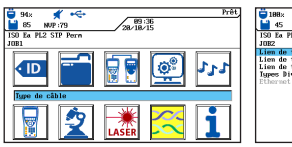

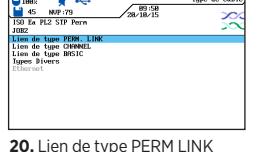

**19.** Presser Shift & F4 ou mettre en surbrillance Type de câble – Enter.

est à sélectionner avec les têtes Permanent - Enter.